## How to register for your online profile

- 1. Go to www.momentum.co.za and click on **REGISTER** at the top right of the screen.
- 2. Click on Register as a client.
- 3. Create your online profile. Under identification type, select **registration code** and enter the registration code given in your FundsAtWork welcome letter.
- 4. After submitting your information an activation code will be sent to your email address. Capture this activation code to finalise the process and activate your online profile.

## **If you need help registering, call us on 0861 110 220.**

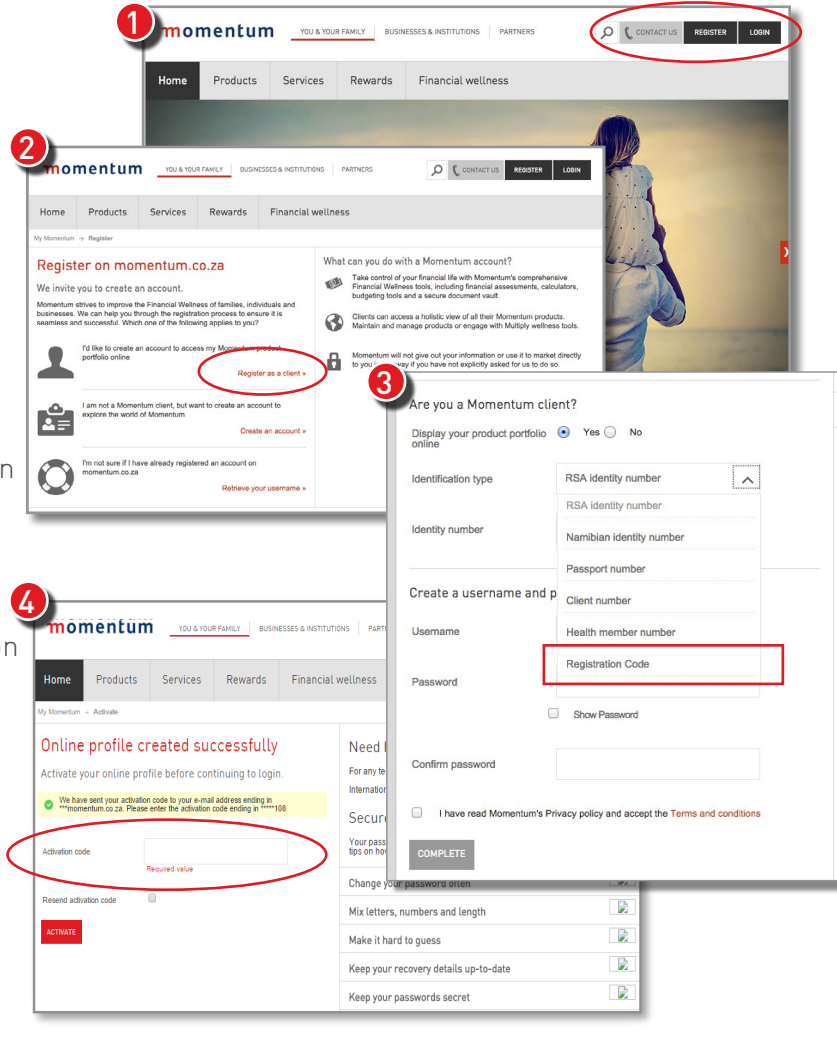

## How to log in

You can log in to your online profile after you have completed the registration process.

- 1. Go to www.momentum.co.za and click on **LOGIN** at the top right of the screen.
- 2. Under My Momentum, enter the username and password that you selected when you created your online profile and then click LOG IN.

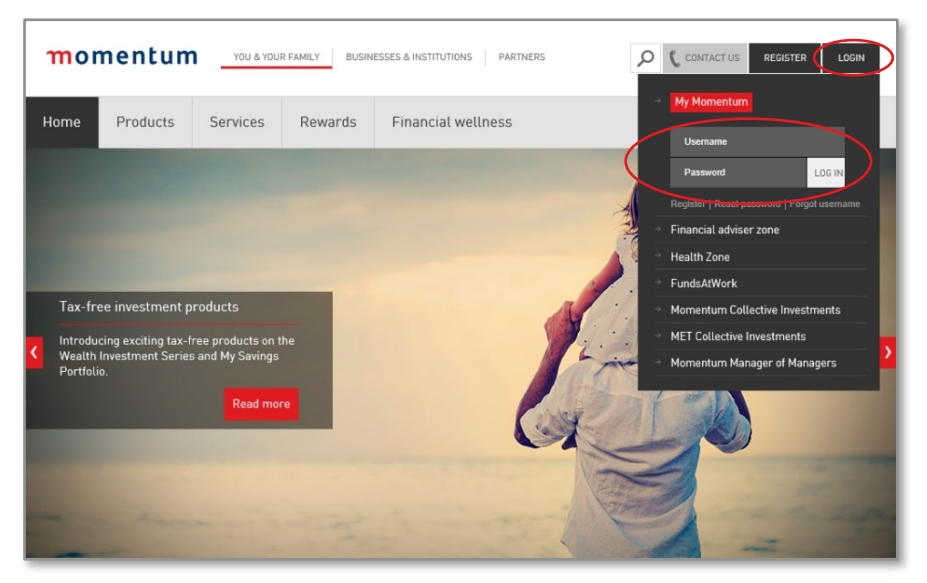